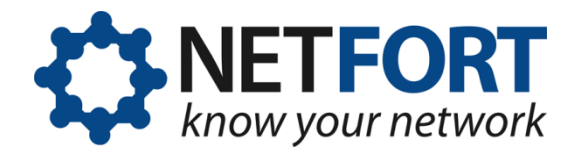

## **Using the LANGuardian Configuration Wizard**

## **30 June 2013**

*This document describes how to use the Configuration Wizard when you install LANGuardian.* 

After you install LANGuardian from the ISO image or deploy the LANGuardian VMware appliance, the home page of the browser-based user interface is available at the IP address you specified during the installation. You must use the HTTPS protocol. For example, if the IP address you specified during the installation is 192.168.10.200, the address of your LANGuardian home page will be https://192.168.10.200.

The first time you access the LANGuardian user interface, it displays the Configuration Wizard. Use the wizard to complete your LANGuardian installation and begin monitoring traffic data.

## **Note**

If your browser displays a note about a potential issue with the security certificate for the website, you can ignore the message and continue to the website.

The configuration steps are as follows:

1. Accept the license agreement.

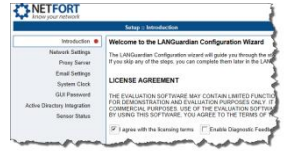

You must accept the license agreement to complete the configuration.

You also have the option to enable diagnostic feedback on this page.

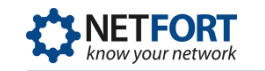

2. Verify the network settings.

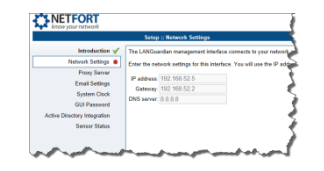

Verify the network settings that you entered when booting the ISO image or deploying the VMware appliance.

3. Specify a proxy server for LANGuardian updates. This page is not displayed if LANGuardian can successfully contact the NetFort website.

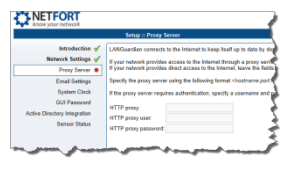

LANGuardian connects to the Internet to download software updates from the NetFort Technologies website. If your network provides access to the Internet through a proxy server, enter the proxy address, proxy user, and password.

4. Specify the SMTP server to use for email.

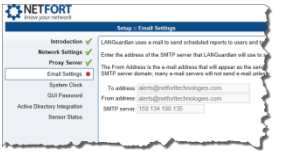

LANGuardian uses email to send scheduled reports to users and issue alerts when specified incidents occur or thresholds are breached. Enter the address of the SMTP server that LANGuardian uses to send email.

5. Set the system clock.

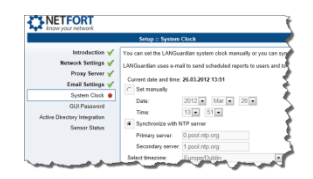

You can set the LANGuardian system clock manually or you can synchronize it automatically with a reference clock on the Internet.

6. Set the GUI password.

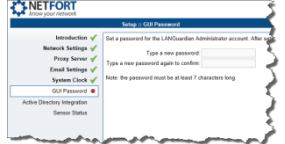

Set the password that you will use to log on to the LANGuardian user interface. The default username, which you will use when you first log on, is **Administrator.**

7. Specify the Active Directory details.

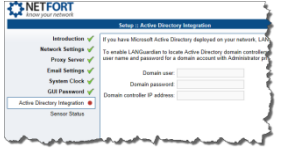

If you plan to integrate LANGuardian with Microsoft Active Directory, enter the details here.

You must ensure that the appropriate services are started and firewall rules are in place on the domain controller to enable LANGuardian to access it over TCP ports 445 and 139.

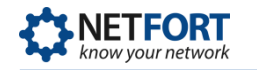

8. Review the sensor status.

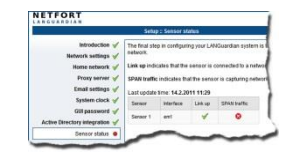

Review the sensor status to make sure LANGuardian is connected to your network and is sniffing traffic.

- 9. Click **Finish** to complete the configuration. LANGuardian displays the login page.
- 10. Type **Administrator** as the username, type the password that you set in Step 7, and click **Log In**. LANGuardian displays the main menu page.

You are now ready to begin using LANGuardian to monitor activity on your network. You may need to modify your switch configuration to control what traffic is monitored by LANGuardian. For information on using LANGuardian, see the *LANGuardian Administration and User Guide* at:

<http://www.netfort.com/downloads/documentation>

## **Need help?**

Please contact us if you need help installing or configuring NetFort LANGuardian. You can avail of free no-obligation technical support by contacting our helpdesk on **support@netfort.com.** See also the NetFort discussion forum – http://forum.netfort.com – for technical tips and usage information.